#### **Respondus "Lock Down" browser**

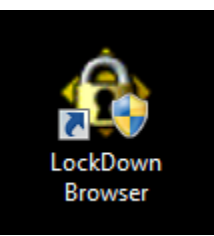

All students will be required to download and install the

Respondus "lock down" browser. There are 15 steps shown here and the process should take less than six minutes from start to finish.

This document and the download link are available on <https://bishoplynch.blackboard.com/> without a login.

(Thursday, July 31, 2014) **Installing the Respondus Browser** All students will be required to download and install the Respondus "lock down" browser. Note that you cannot download this file while on the BL network.

Link: http://www.respondus.com/lockdown/download.php?id=333744543

 $\rightarrow$  Note that you cannot download the installation file while on the BL network.

**Link:** <http://www.respondus.com/lockdown/download.php?id=333744543>

Step #1: Review the System requirements (online or see below)

Step #2: (Optional) Switch over if you need the Mac version

Step #3: (Optional) Watch the overview video (less than 3 minutes)

Step #4: Click Install Now (in the purple box in the image below)

Step #5: Be patient.

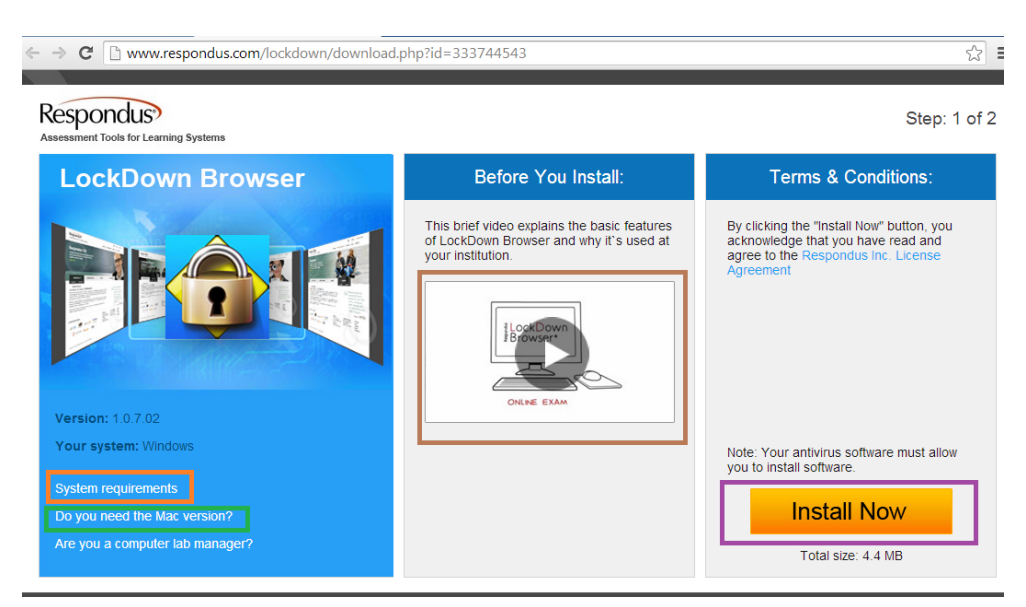

#### System requirements

#### **Operating Systems**

Windows: 8, 7, Vista, XP Mac: OS X 10.5 or higher

**Memory** Windows: 128 MB RAM Mac: 512 MB RAM

**Hard Disk Space** Windows: 4 MB of free hard disk space Mac: 2 MB of free hard disk space

Step #6: Depending on the configuration of your computer some of the specifics of the next few steps may vary, but download the .exe file

(**LockDownSFX-107-**

**02 .exe** in this example) and remember where you put it (the **Downloads** folder, in this example).

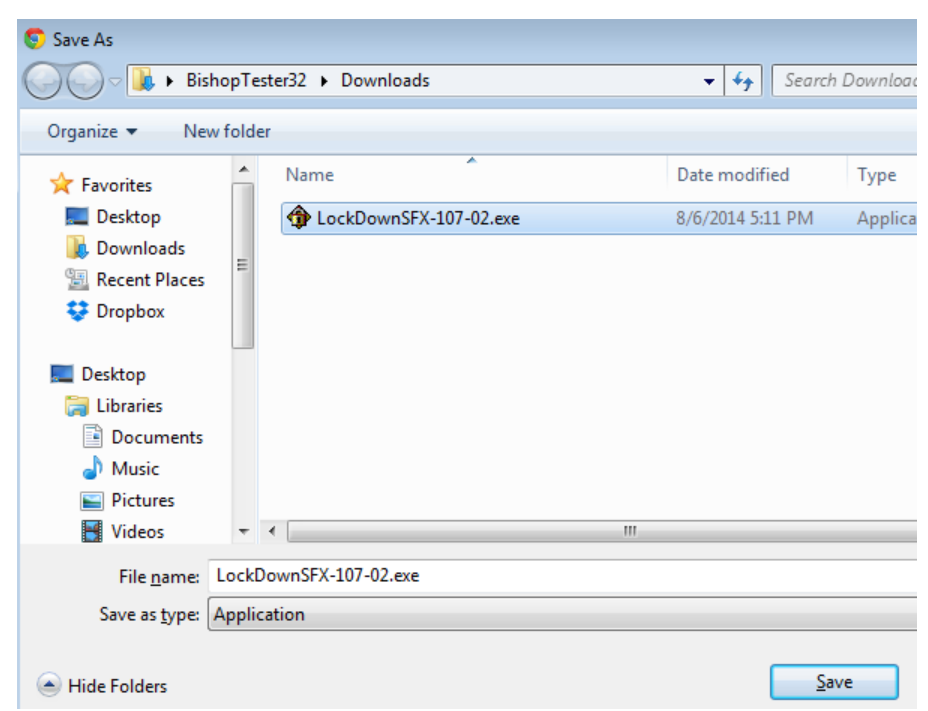

Step #7: Execute the file (by doubleclicking it).

Step #8: Answer **Run** (or **Yes** or **Continue** or whatever the affirmative verb is in your configuration).

Step #9: You may need to actually "click" the "Click to Install" button.

OR

the program may start installing right away and you'll just need to answer the security (User Account Control, UAC) question.

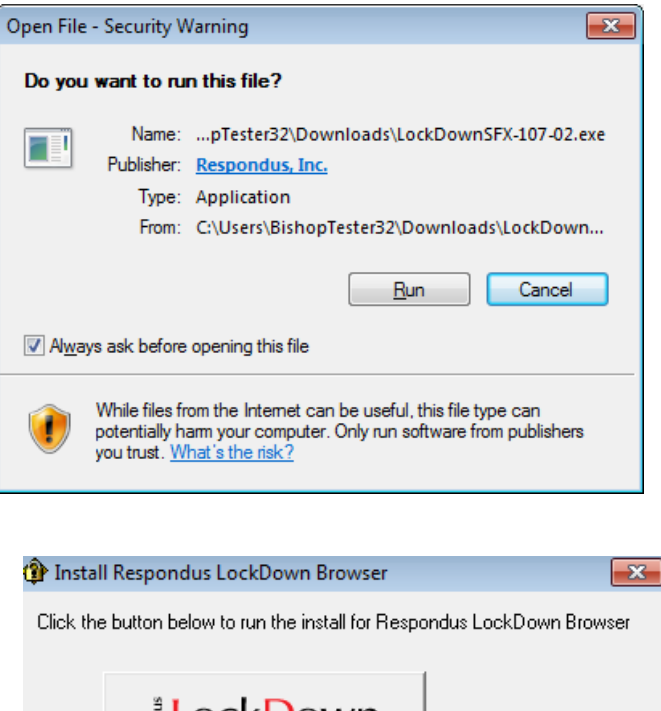

ै LockDown<br>ैBrowser™ **Click to Install** Cancel Problems with the installation program? Click Here

Answer **Run** (or **Yes** or **Continue** or whatever the affirmative verb is in your configuration).

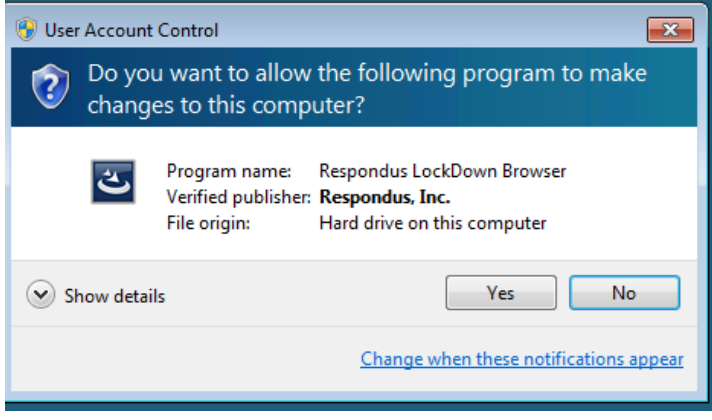

## Step #10: Choose your language and click **Next** to continue

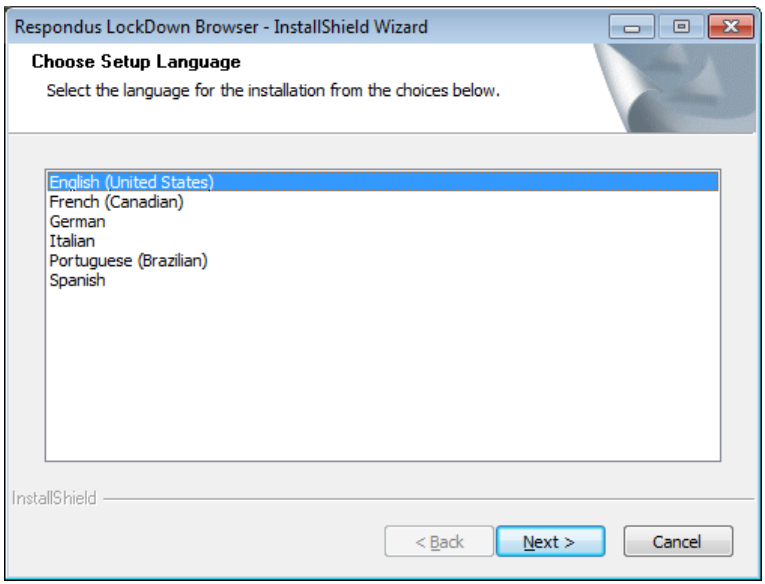

#### Step #11: This is progress

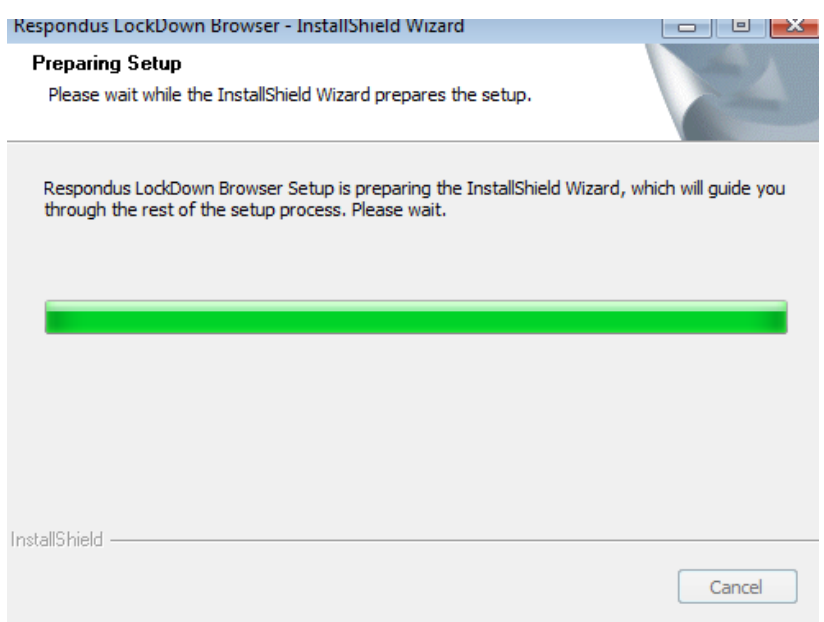

**Contract Contract** 

## Step #12: Accept the License Agreement and click **Next** to continue

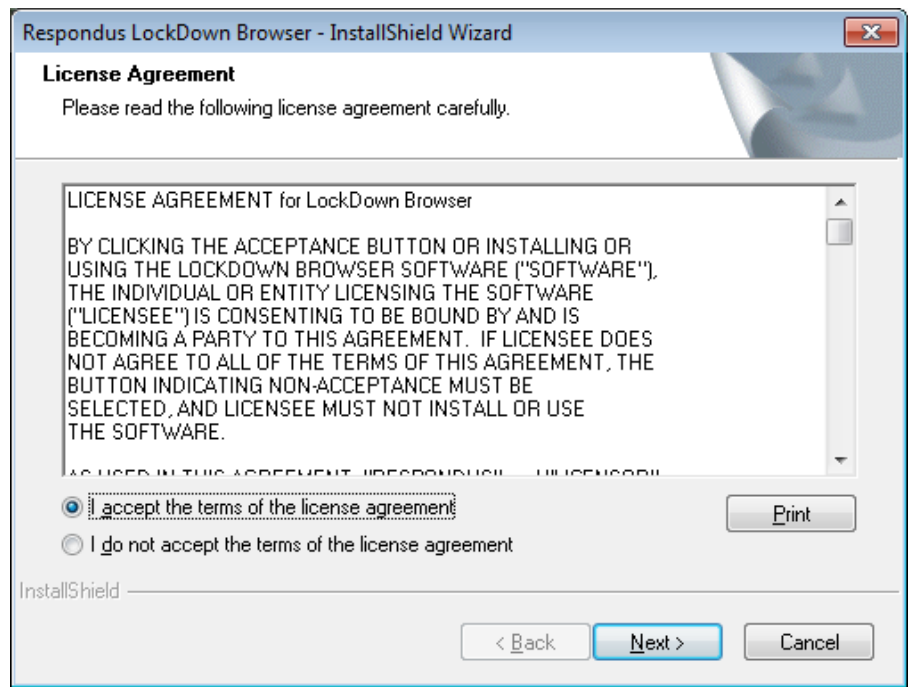

# Step #13: This is progress

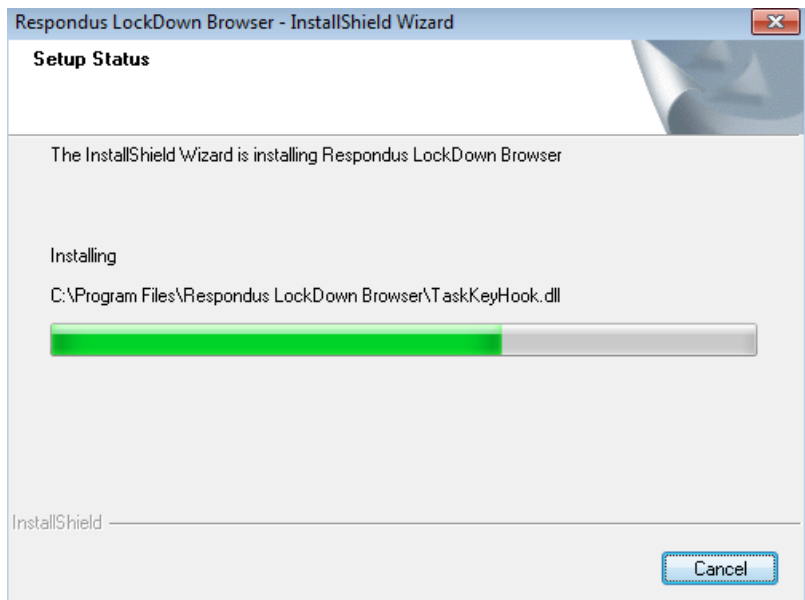

Step #14: This is the end… you can tell because it asks you to click **Finish**

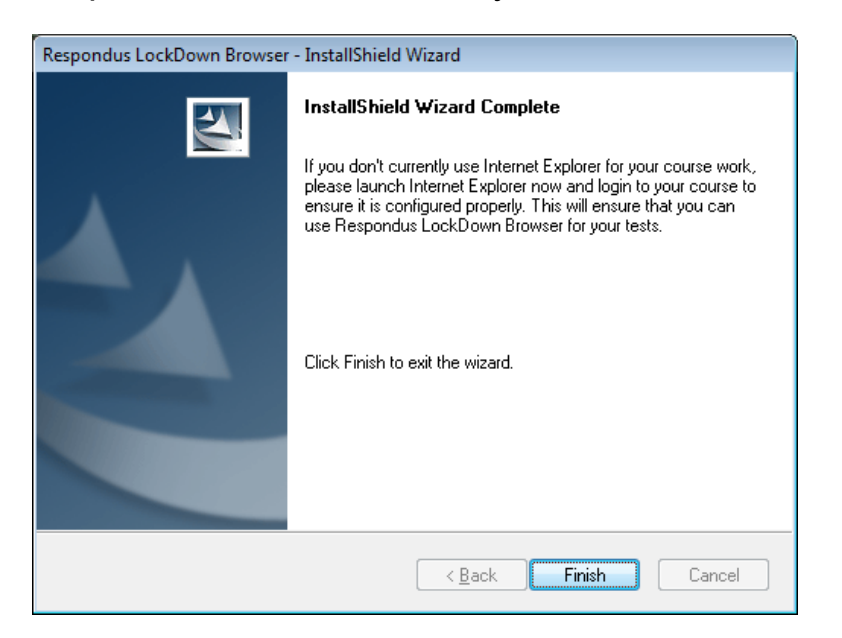

The browser icon is now on your computer desktop

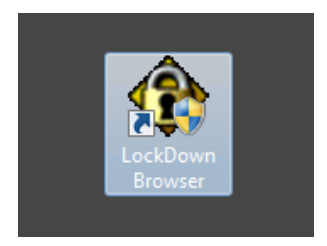

Double-click to run the program (you may get another UAC challenge); click **Yes** to continue

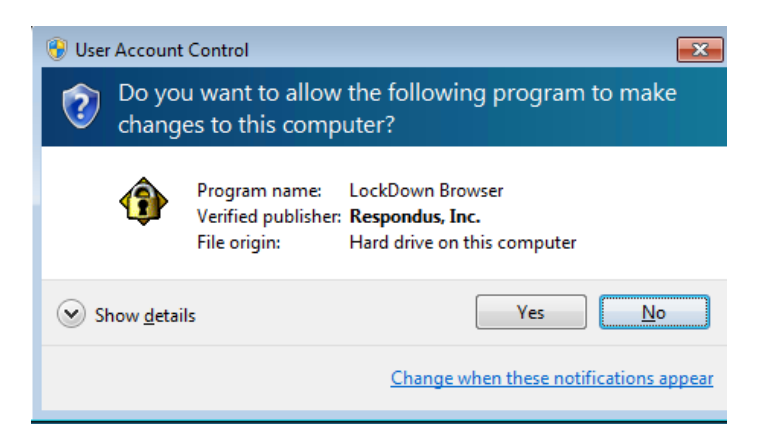

Step #15: If you get the following message about installing the browser in a virtual PC, please visit the Technology Office in the Library

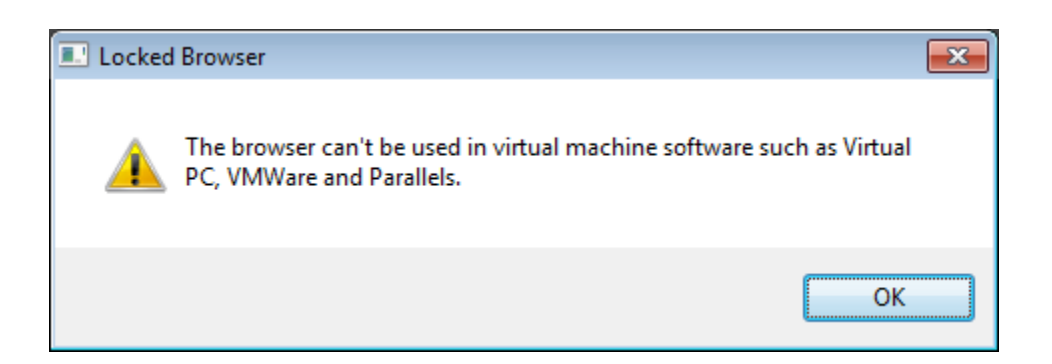

**Questions?** Email [FriarNET@BishopLynch.org](mailto:FriarNET@BishopLynch.org)

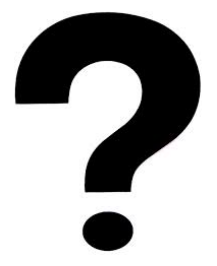